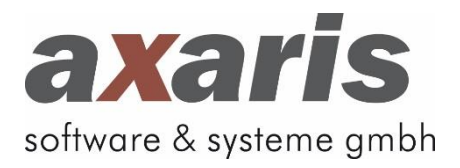

## **Anleitung**

# **[DPV2] Installer-Tool**

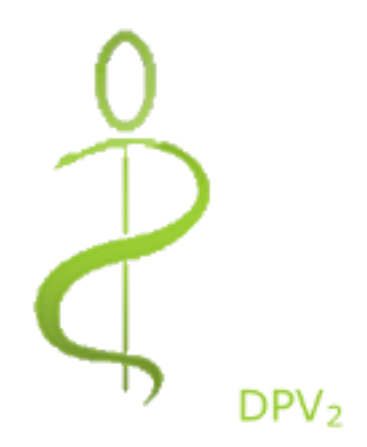

Stand: 27. Mai 2014

Copyright axaris - software & systeme GmbH, 2014

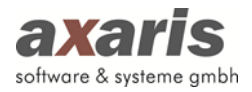

## **Inhaltsverzeichnis**

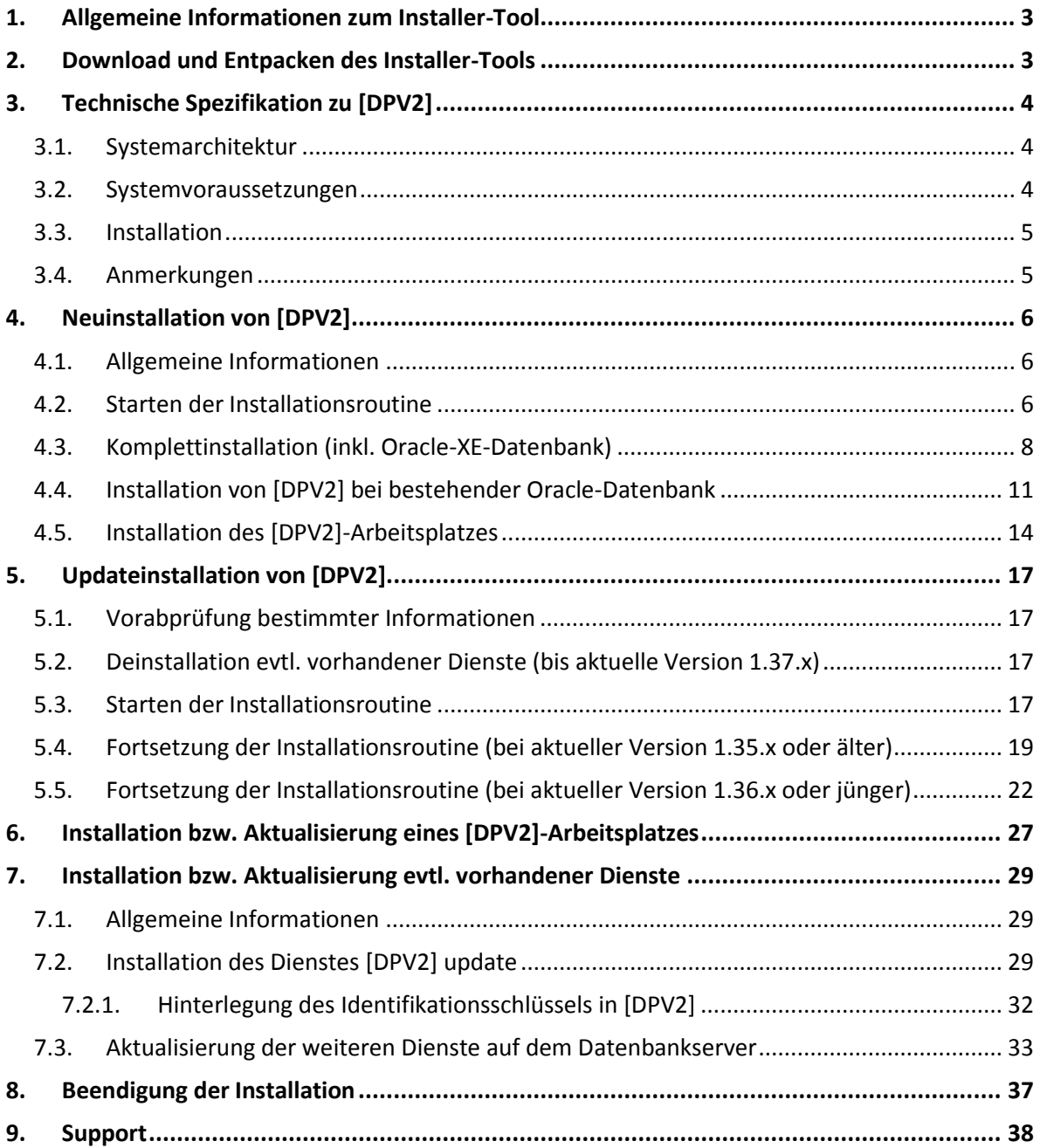

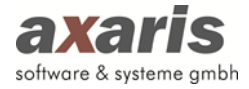

## <span id="page-2-0"></span>**1.Allgemeine Informationen zum Installer-Tool**

Der [DPV2]-Installationsassistent (Installer-Tool) wurde mit der Version 1.39.1 komplett überarbeitet. Fortan ist es möglich, mit diesem Assistenten folgende Aktionen auszuführen:

#### **Neuinstallation**

- Neuinstallation der [DPV2]-Datenbank inkl. Oracle-XE-Datenbank
- Neuinstallation der [DPV2]-Datenbank bei vorhandener leerer Oracle-XE-Datenbank

#### **Update der [DPV2]-Datenbank**

Sollten Sie den Dienst [DPV2] update im Einsatz haben (siehe Punkt 7.2), so ist es unter Umständen nicht notwendig, manuell Updates einzuspielen, da dies der Dienst für Sie übernimmt. Lesen Sie hierzu bitte mehr unter Punkt 7.2

Sollten Sie den Dienst [DPV2] update nicht im Einsatz haben oder bewusst nicht einsetzen wollen, so müssen manuell von Zeit zu Zeit Updates eingespielt werden.

- **Installation bzw. Aktualisierung eines [DPV2]-Arbeitsplatzes**
- **Installation bzw. Aktualisierung der Dienste**
	- [DPV2] direktPVS
	- [DPV2] direktKIS
	- [DPV2] update

### <span id="page-2-1"></span>**2.Download und Entpacken des Installer-Tools**

Laden Sie nun das Installer-Tool aus dem Internet (am besten direkt am Datenbankserver). Sollten Sie dort kein Internet haben, so können Sie das Tool selbstverständlich auch an jedem anderen Computer herunterladen, müssen die zip-Datei danach aber auf den Datenbankserver kopieren.

Bitte entpacken Sie das als .zip-Datei vorhandene Installer-Tool in einen neuangelegten, auf einer lokalen Festplatte befindlichen, Dateiordner (z. B. "C:\DPV2\_Installer-Tool").

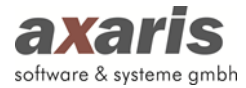

## <span id="page-3-0"></span>**3.Technische Spezifikation zu [DPV2]**

#### <span id="page-3-1"></span>**3.1. Systemarchitektur**

Das System ist in Form einer Client-Server-Anwendung implementiert. Der Server stellt die zentrale Datenbank sowie das zentrale Medikamenten-System bereit. Am Arbeitsplatz wird [DPV2] in einen lokalen Ordner installiert und unter Benutzung der Client-Funktionalitäten der Datenbank bzw. des Medikamenten-Systems ausgeführt.

#### <span id="page-3-2"></span>**3.2. Systemvoraussetzungen**

#### **Server**

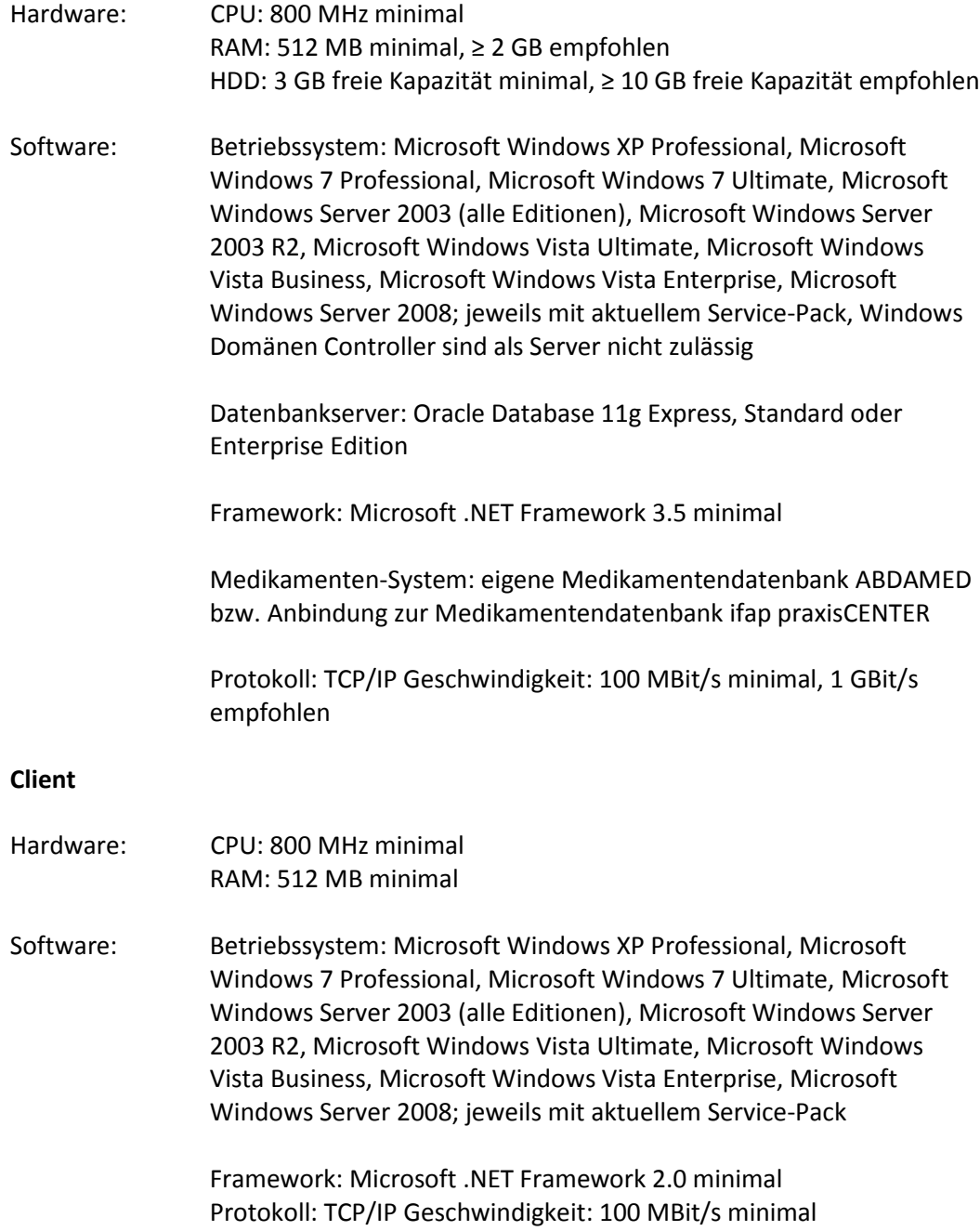

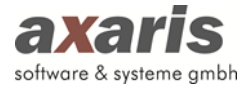

#### <span id="page-4-0"></span>**3.3. Installation**

Die Anwendungskomponenten werden auf jedem Client installiert (dies ist laut .NET-Sicherheitsrichtlinien empfohlen und da die Clients sich beim Start über ein sogenanntes Push-Setup selbst aktualisieren, sobald eine neue Version des Systems am Server installiert wurde, besteht durch diese Vorgehensweise nach der Erstinstallation kein weiterer Wartungsbedarf an den Client-Rechnern). Jeder Client benötigt zudem eine Installation des Datenbank-Clients sowie die Registrierung des Medikamenten-Systems. Alternativ besteht die Möglichkeit, die Anwendungskomponenten in einem freigegebenen Ordner auf dem Server zu installieren und über eine Verknüpfung auf dem lokalen Client zu starten. In diesem Fall sind die Sicherheitseinstellungen für das .NET Framework entsprechend zu konfigurieren (nicht empfohlen).

#### <span id="page-4-1"></span>**3.4. Anmerkungen**

- Die Hard- und Softwarespezifikationen in diesem Dokument galten für die Nutzung von [DPV2] in Zusammenhang mit dem Oracle-Datenbankserver zum Zeitpunkt der Erstellung dieses Dokuments. Da ständig neue Versionen veröffentlicht werden behält sich axaris vor, diese Spezifikationen zu aktualisieren und anzupassen.
- axaris empfiehlt einen dedizierten Datenbankserver. Sollten weitere Anwendungen auf dem Server betrieben werden, müssen die als empfohlen angegebenen Werte entsprechend erhöht werden.
- Die Anforderungen an Hardware, Arbeitsspeicher und Speicherkapazität können abhängig von der Anzahl der Benutzer, der Netzwerknutzung, Festplattengrößen, Verbindungstypen und anderen Punkten sehr stark variieren. Die Hardware- und Softwareressourcen der Einrichtung sollten regelmäßig überprüft und mit den aktuellen Systemvoraussetzungen verglichen werden.
- axaris empfiehlt den Einsatz von Datensicherungs- und Datensicherheitskomponenten für Hardware-, Datenbestands- und Anwendungs-Redundanz. Dies schließt das Vorhandensein doppelter Komponenten – auch kompletter Serversysteme – zur Gewährleistung einer möglichst hohen Verfügbarkeit ein. Zusätzlich sollten Sicherungsgeräte zum Speichern der Datenbanksicherungsdateien eingesetzt werden. Ein gutes Sicherungskonzept erfordert auch den Einsatz von Standard-Sicherheits-Hard- und Software, wie z.B. Firewalls sowie Werkzeuge zum Schutz gegen Computerviren und Spyware.
- Die Konfiguration der Sicherheitskomponenten liegt in der Verantwortung der Einrichtung. Die hier vorgegebenen Systemanforderungen wurden nach bestem Wissen und Gewissen ermittelt. Eine Garantie für den reibungslosen Betrieb von [DPV2] DIAMAX im Rahmen dieser Systemanforderungen kann jedoch nicht gewährt werden.
- Diese Systemanforderungen können jederzeit ohne Ankündigung geändert werden.

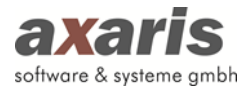

## <span id="page-5-0"></span>**4.Neuinstallation von [DPV2]**

#### <span id="page-5-1"></span>**4.1. Allgemeine Informationen**

- Innerhalb unserer Installationsroutine liefern wir eine Oracle-XE-Datenbank mit aus. In diesem Fall ist es wichtig, dass Sie zur Installation einen Datenbankserver verwenden, auf welchem sich noch keine andere Oracle-Datenbank befindet. Selbstverständlich können Sie auch eine bestehende Oracle-Enterprise-Datenbank verwenden, wenn diese bei Ihnen bereits im Einsatz sein sollte.
- Nach Start des Installer-Tools bieten wir zwei Installationsalternativen an:
	- [DPV2]-Datenbank auf diesem Arbeitsplatz erstmalig installieren

Hierbei kann die komplette Installation der Oracle-XE-Datenbank und der [DPV2]-Datenbankdateien in einem Zuge erledigt werden.

**Bitte beachten Sie, dass hierbei Administratorenrechte vorhanden sein müssen.**

- Bestehenden [DPV2]-Datenbankserver verwenden (Aktualisierung und Neuinstallation)

Diese Option ist dann zu wählen, wenn Sie bereits eine Oracle-Enterprise-Datenbank im Einsatz haben oder aber zuvor die Oracle-XE-Datenbank manuell installiert haben.

#### <span id="page-5-2"></span>**4.2. Starten der Installationsroutine**

Bitte starten Sie mit einem Doppelklick die Datei "dpv2InstallerTool.exe", welche sich innerhalb des neu angelegten Installationsordners befindet.

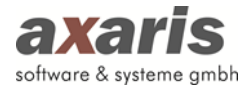

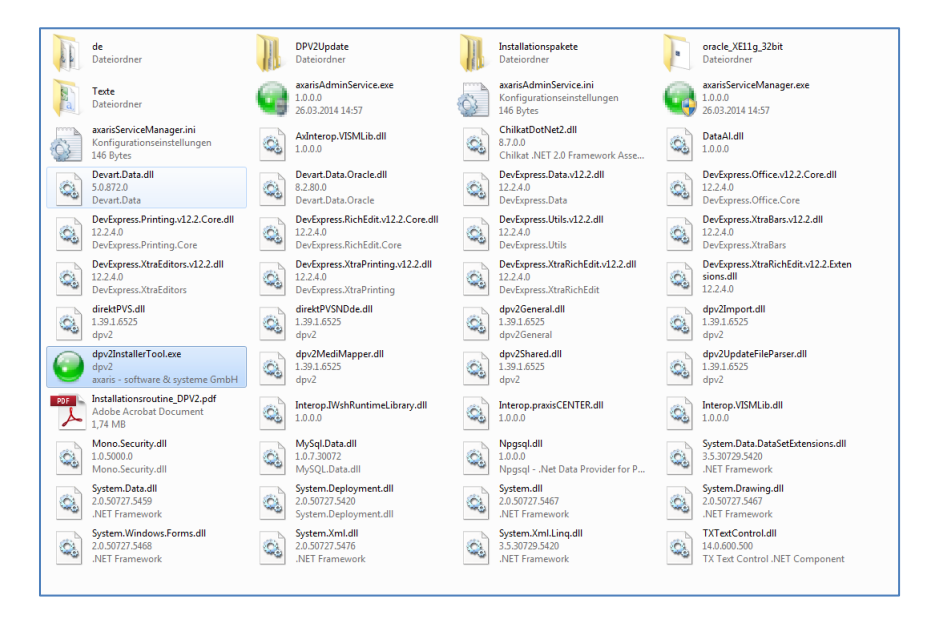

Bitte wählen Sie im erscheinenden Begrüßungsdialog die Sprache und klicken danach auf den grünen Pfeil um fortzufahren.

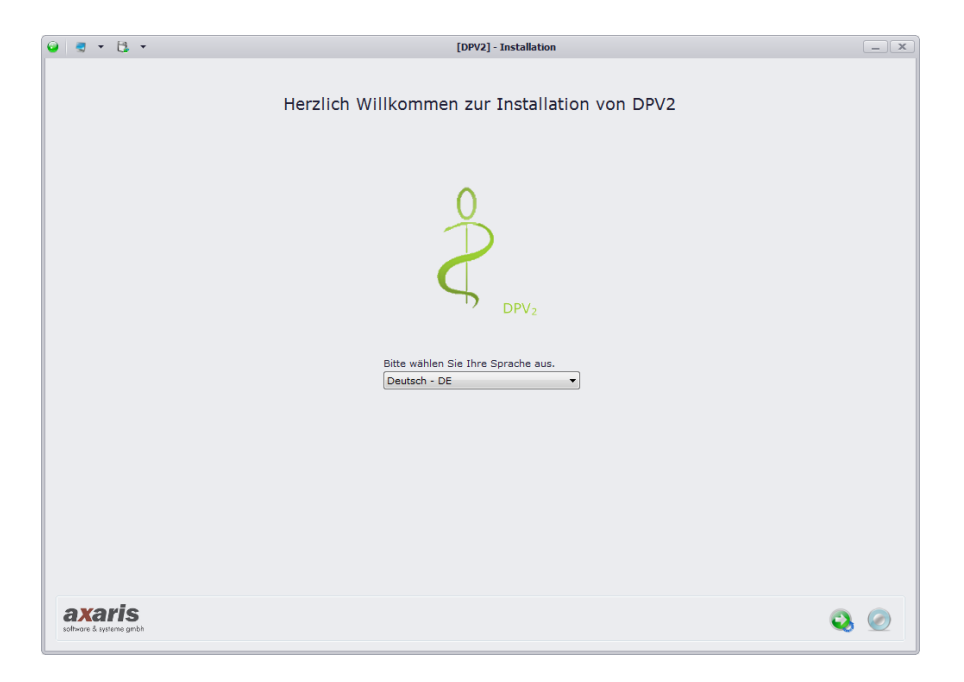

Danach wird die Installationsroutine entpackt und vorbereitet. Dies kann je nach Computer ein wenig Zeit in Anspruch nehmen. Nun erscheint folgender Dialog:

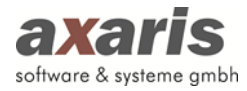

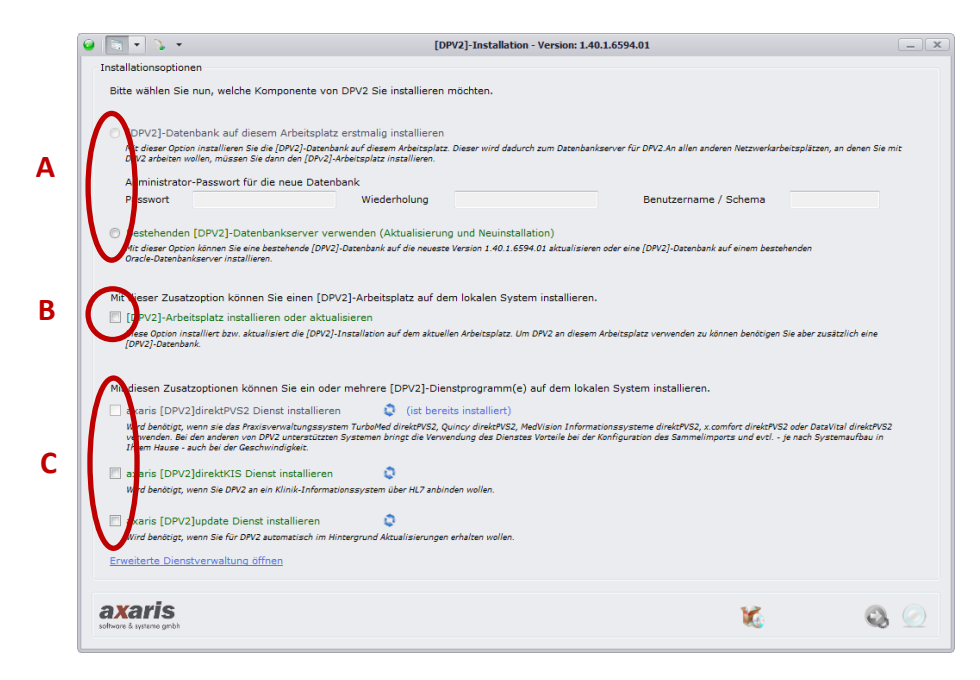

#### **Installationsoptionen:**

**A** – Verschiedene Installationsvarianten

- [DPV2]-Datenbank auf diesem Arbeitsplatz erstmalig installieren
- Bestehenden [DPV2]-Datenbankserver verwenden (Aktualisierung und Neuinstallation)

**B** – Installation des [DPV2]-Arbeitsplatzes

**C** – Installation der verschiedenen Dienste

#### <span id="page-7-0"></span>**4.3. Komplettinstallation (inkl. Oracle-XE-Datenbank)**

Bitte beachten Sie, dass Sie dafür über Administratorenrechte verfügen müssen. Sollten Sie keine Administratorenrechte besitzen, so erscheint Ihnen eine Meldung und die Möglichkeit, eine Komplettinstallation inkl. Oracle-XE-Datenbank ist für Sie inaktiv.

![](_page_7_Picture_122.jpeg)

Bei Auswahl dieser Option werden Sie nach einem Oracle-Administrator-Passwort und nach einem Benutzernamen gefragt. Bitte vergeben Sie eigenständig sowohl das Passwort als auch den Benutzernamen und klicken danach auf den grünen Pfeil zum Fortfahren. Der Benutzername ist dabei standardmäßig vorbelegt. Sollten Sie lediglich

![](_page_8_Picture_0.jpeg)

eine Installation auf Ihrem System vornehmen wollen, so können Sie die von uns vorgegebene Angabe einfach belassen.

![](_page_8_Picture_66.jpeg)

Bitte wählen Sie das jeweilige Land. Je nachdem, welches Land Sie nun ausgewählt haben (im aktuellen Beispiel Deutschland), stehen Ihnen verschiedene Optionen zur Verfügung, über welche Sie selbst entscheiden können, ob diese installiert werden sollen oder nicht. Sollte bei den einzelnen Optionen der Haken automatisch gesetzt sein, so wird von uns empfohlen, diese Option auch zu installieren. Falls Sie bei der aktuellen Installation allerdings manche Optionen nicht installieren möchten, so können Sie diese in [DPV2] bei den Einstellungen des Systemadministrators später auch ohne Probleme nachinstallieren.

Bitte beachten Sie, dass die Installation von [DPV2] je nach angehakten Optionen längere Zeit in Anspruch nehmen kann (im Falle der Fertigarzneimittelliste ABDAMED rechnen Sie bitte mit bis zu 50 Minuten).

Klicken Sie danach bitte auf den grünen Pfeil zum Fortfahren.

![](_page_9_Picture_0.jpeg)

![](_page_9_Picture_42.jpeg)

Bitte klicken Sie auch hier im Fenster auf den grünen Pfeil, um mit der Installation zu beginnen.

#### **… die Installation beginnt …**

Zuerst wird die Oracle-Installation durchgeführt, die im Hintergrund abläuft. Sie werden davon nicht sehr viel mitbekommen. Im Anschluss startet dann die Installation von [DPV2] selbst.

![](_page_9_Picture_43.jpeg)

Die erfolgreiche Installation wird Ihnen zum Schluss am oberen Bildschirmrand angezeigt.

Bitte klicken Sie auf den grünen Haken, um die Installation fortzusetzen.

![](_page_10_Picture_0.jpeg)

![](_page_10_Picture_45.jpeg)

Sie müssen nun noch einen [DPV2]-Arbeitsplatz installieren. Bitte klicken Sie auf den grünen Pfeil, um die Installation fortzusetzen. Bitte fahren Sie mit Punkt 4.5 fort.

#### <span id="page-10-0"></span>**4.4. Installation von [DPV2] bei bestehender Oracle-Datenbank**

![](_page_10_Picture_46.jpeg)

Bei Auswahl dieser Option kann entweder eine Erstinstallation bei vorhandener leerer Oracle-Datenbank erstellt oder aber ein Update einer bestehenden [DPV2]-Version durchgeführt werden. Klicken Sie bitte auf den grünen Pfeil zum Fortfahren.

![](_page_10_Picture_47.jpeg)

Geben Sie nun bitte die Datenbankverbindung an. Je nachdem, ob eine Erstinstallation oder aber ein Update durchgeführt wird, erkennen Sie an der angezeigten [DPV2]- Version. Im aktuellen Beispiel wird eine Erstinstallation durchgeführt, da [DPV2] noch

![](_page_11_Picture_0.jpeg)

nicht installiert wurde. Ist [DPV2] allerdings bereits installiert, so wird die aktuell installierte Version angezeigt und auf diese ein Update durchgeführt. Wenn Sie einzelne Angaben zur Datenbankverbindung ändern, so klicken Sie bitte auf den blauen Kringel am rechten Rand, um die aktuell installierte [DPV2]-Version neu anzuzeigen. Die Angaben für die Datenbankverbindung sind nur beim ersten Mal manuell einzutragen. Nach Bestätigung dieses Dialogs werden Ihre Angaben in der Registrierung gespeichert und bei jedem weiteren Male einer [DPV2] Installation am gleichen Rechner automatisch ausgewählt.

![](_page_11_Picture_104.jpeg)

Klicken Sie bitte auf den grünen Pfeil zum Fortfahren.

![](_page_11_Picture_105.jpeg)

Bitte wählen Sie das jeweilige Land. Je nachdem, welches Land Sie nun ausgewählt haben (im aktuellen Beispiel Deutschland), stehen Ihnen verschiedene Optionen zur Verfügung, über welche Sie selbst entscheiden können, ob diese installiert werden sollen oder nicht. Sollte bei den einzelnen Optionen der Haken automatisch gesetzt sein, so wird von uns empfohlen, diese Option auch zu installieren. Falls Sie bei der aktuellen Installation allerdings manche Optionen nicht installieren möchten, so können Sie diese in [DPV2] bei den Einstellungen des Systemadministrators später auch ohne Probleme nachinstallieren.

Bitte beachten Sie, dass die Installation von [DPV2] je nach angehakten Optionen längere Zeit in Anspruch nehmen kann (im Falle der Fertigarzneimittelliste ABDAMED rechnen Sie bitte mit bis zu 50 Minuten).

![](_page_12_Picture_0.jpeg)

![](_page_12_Picture_34.jpeg)

Klicken Sie danach bitte auf den grünen Pfeil zum Fortfahren.

Bitte klicken Sie auch hier im Fenster auf den grünen Pfeil, um mit der Installation zu beginnen.

![](_page_12_Picture_35.jpeg)

**… die Installation beginnt …**

Die erfolgreiche Installation wird Ihnen zum Schluss am oberen Bildschirmrand angezeigt.

Bitte klicken Sie auf den grünen Haken, um die Installation fortzusetzen.

![](_page_13_Picture_0.jpeg)

![](_page_13_Picture_37.jpeg)

Sie müssen nun noch einen [DPV2]-Arbeitsplatz installieren. Bitte klicken Sie auf den grünen Pfeil, um die Installation fortzusetzen. Bitte fahren Sie mit Punkt 4.5 fort.

#### <span id="page-13-0"></span>**4.5. Installation des [DPV2]-Arbeitsplatzes**

![](_page_13_Picture_38.jpeg)

Bei Auswahl dieser Option wird ein [DPV2]-Arbeitsplatz installiert. Dieser ist notwendig, damit man [DPV2] von diesem Arbeitsplatz starten kann. Genau genommen wird ein lokaler Ordner "DPV2" angelegt und ein Icon auf dem Desktop erzeugt. Klicken Sie bitte auf den grünen Pfeil zum Fortfahren.

![](_page_13_Picture_39.jpeg)

![](_page_14_Picture_0.jpeg)

Am Datenbankserver sollte die erscheinende Maske bereits Daten zur [DPV2]-Version enthalten und Sie müssen keinerlei Angaben mehr machen. Wenn Sie den [DPV2]- Arbeitsplatz an einem Client vornehmen, so müssen Sie diese Maske wieder befüllen:

![](_page_14_Picture_85.jpeg)

Wenn Sie nach der Eingabe der Daten auf den blauen Kringel am rechten Rand beim Feld "Aktuell installierte [DPV2]-Version" klicken, so wird Ihnen angezeigt, welche [DPV2]-Version derzeit installiert ist.

Klicken Sie bitte auf den grünen Pfeil zum Fortfahren.

![](_page_14_Picture_5.jpeg)

Bitte klicken Sie auf den Button "OK".

![](_page_14_Picture_86.jpeg)

Bitte wählen Sie einen lokalen Speicherort aus. In unserem Beispiel wurde die lokale Festplatte "C" ausgewählt.

![](_page_15_Picture_0.jpeg)

![](_page_15_Picture_1.jpeg)

Nach der Bestätigung durch den "OK"-Button wird danach der Ordner "C:\DPV2" angelegt und ein Icon auf dem Desktop angelegt.

![](_page_16_Picture_0.jpeg)

## <span id="page-16-0"></span>**5.Updateinstallation von [DPV2]**

#### <span id="page-16-1"></span>**5.1. Vorabprüfung bestimmter Informationen**

Bitte prüfen Sie vor der eigentlichen Installation des Updates in [DPV2] über "Hilfe"  $\rightarrow$ "Info" folgende beiden Informationen:

- Name des Datenbankservers (z. B. eine IP-Adresse, z. B. "192.168.10.1" oder ein Computername, z. B. "Server")
- Datenbankversion (z. B., 1.32.2.5697")

**Bitte beachten Sie weiterhin, dass Sie Updates unbedingt am Datenbankserver durchführen sollten.**

**Sollten Sie eine Version 1.35.x oder älter einsetzen, so muss vor dem Einspielen des Updates unbedingt eine [DPV2]- Datensicherung in Form eines Oracle-Full-Dumps durchgeführt werden. Ab der Version 1.36.x wird eine Datensicherung während der Installationsroutine durchgeführt.**

#### <span id="page-16-2"></span>**5.2. Deinstallation evtl. vorhandener Dienste (bis aktuelle Version 1.37.x)**

Sollten Sie eine [DPV2]-Version 1.37.x oder älter einsetzen und eines der folgenden Praxisverwaltungssysteme verwenden, so müssen Sie zuerst den vorhandenen Dienst [DPV2] direktPVS deinstallieren:

- Turbomed
- Medical Office
- Nephro7
- **Quincy**

Die Deinstallation des Dienstes [DPV2] direktPVS können Sie über die Softwareliste ("Start"  $\rightarrow$  "Systemsteuerung"  $\rightarrow$  "Software" bzw. "Programme und Funktionen") bewerkstelligen.

#### <span id="page-16-3"></span>**5.3. Starten der Installationsroutine**

Bitte starten Sie mit einem Doppelklick die Datei "dpv2InstallerTool.exe", welche sich innerhalb des neu angelegten Installationsordners befindet.

![](_page_17_Picture_0.jpeg)

![](_page_17_Picture_1.jpeg)

Bitte wählen Sie im erscheinenden Begrüßungsdialog die Sprache und klicken danach auf den grünen Pfeil um fortzufahren.

![](_page_17_Picture_3.jpeg)

Danach wird die Installationsroutine entpackt und vorbereitet. Dies kann je nach Computer ein wenig Zeit in Anspruch nehmen. Nun erscheint folgender Dialog:

![](_page_18_Picture_0.jpeg)

![](_page_18_Picture_96.jpeg)

#### **Installationsoptionen:**

**A** – Installation des Updates

**B** – Installation des [DPV2]-Arbeitsplatzes

**C** – Installation bzw. Aktualisierung der verschiedenen Dienste

**Sollten Sie eine aktuelle Version 1.35.x oder älter einsetzen, so fahren Sie bitte mit Punkt 5.4 fort, sollten Sie eine aktuelle Version 1.36.x oder jünger einsetzen, so fahren Sie bitte mit Punkt 5.5 fort.**

#### <span id="page-18-0"></span>**5.4. Fortsetzung der Installationsroutine (bei aktueller Version 1.35.x oder älter)**

Vor dem Einspielen des Updates müssen sämtliche Benutzer die Arbeiten in [DPV2] einstellen und selbiges beenden.

Sollten Sie eine HL7-Anbindung an Ihr Klinikinformationssystem einsetzen, so muss vor dem Update ebenfalls der Dienst [DPV2] direktKIS beendet werden. Dies können Sie über die Windows-Dienstverwaltung umsetzen.

Bestehenden [DPV2]-Datenbankserver verwenden (Aktualisierung und Neuinstallation) Mit dieser Option können Sie eine bestehende [DPV2]-Datenbank auf die neueste Version 1.40.1.6594.01 aktualisieren oder eine [DPV2]-Datenbank auf einem bestehenden<br>Oracle-Datenbankserver installieren.

Bitte aktivieren Sie diese Option und klicken danach auf den grünen Pfeil zum Fortfahren.

![](_page_19_Picture_0.jpeg)

![](_page_19_Picture_50.jpeg)

Wenn Sie das Update am Datenbankserver ausführen, so sollte in der Rubrik "Gefundene Systeme" mindestens ein Eintrag erscheinen. Bitte wählen Sie den entsprechenden Eintrag aus. Es wird Ihnen auch angezeigt, welche Version Sie derzeit im Einsatz haben. Bitte klicken Sie auf das grüne Häkchen zum Fortfahren.

![](_page_19_Picture_3.jpeg)

Es erscheint nochmals eine Meldung, dass sämtliche Arbeiten in [DPV2] eingestellt werden müssen und die vorhandenen Dienste beendet sein müssen. Bitte klicken Sie auf den Button "OK".

![](_page_19_Picture_5.jpeg)

![](_page_20_Picture_0.jpeg)

Bitte klicken Sie auch hier im Fenster auf den grünen Pfeil, um mit der Installation zu beginnen.

![](_page_20_Picture_44.jpeg)

**… die Installation beginnt …**

Die erfolgreiche Installation wird Ihnen zum Schluss am oberen Bildschirmrand angezeigt. Bitte klicken Sie auf den grünen Haken.

![](_page_20_Picture_5.jpeg)

Wenn Sie die Installation fortsetzen wollen (Arbeitsplatz installieren oder Dienste aktualisieren), so klicken Sie bitte auf den grünen Pfeil. Wenn Sie die Installation beenden wollen, so klicken Sie bitte auf den blauen Kringel.

![](_page_21_Picture_0.jpeg)

#### <span id="page-21-0"></span>**5.5. Fortsetzung der Installationsroutine (bei aktueller Version 1.36.x oder jünger)**

Bestehenden [DPV2]-Datenbankserver verwenden (Aktualisierung und Neuinstallation) Mit dieser Option können Sie eine bestehende [DPV2]-Datenbank auf die neueste Version 1.40.1.6594.01 aktualisieren oder eine [DPV2]-Datenbank auf einem bestehenden<br>Oracle-Datenbankserver installieren.

Bitte aktivieren Sie diese Option und klicken danach auf den grünen Pfeil zum Fortfahren.

![](_page_21_Picture_70.jpeg)

Wenn Sie das Update am Datenbankserver ausführen, so sollte in der Rubrik "Gefundene Systeme" mindestens ein Eintrag erscheinen. Bitte wählen Sie den entsprechenden Eintrag aus. Es wird Ihnen auch angezeigt, welche Version Sie derzeit im Einsatz haben. Bitte klicken Sie auf das grüne Häkchen zum Fortfahren.

![](_page_21_Picture_6.jpeg)

Im nächsten Fenster wird Ihnen angezeigt, welche Benutzer noch angemeldet sind bzw. mit [DPV2] arbeiten. Bevor Sie mit der Installation fortfahren können, müssen diese Anwender [DPV2] beenden. Bitte klicken Sie zum Fortsetzen auf den grünen Pfeil. Die Installation kann allerdings erst fortgeführt werden, wenn kein Benutzer mehr mit [DPV2] arbeitet.

![](_page_22_Picture_0.jpeg)

![](_page_22_Picture_64.jpeg)

Nun wird geprüft, ob evtl. noch Dienste aktiv sind, die eine Fortführung der Installation verhindern könnten. Sollte dem so sein, so müssen diese Dienste vorher in einen Inaktiv-Zustand versetzt werden. Erst danach können Sie den grünen Pfeil zur Fortsetzung der Installation klicken.

Dieser Vorgang läuft automatisch ab und kann mehrere Sekunden in Anspruch nehmen.

![](_page_22_Picture_4.jpeg)

Im nächsten Schritt werden Sie gefragt, ob eine [DPV2]-Datensicherung durchgeführt werden soll. Dies empfehlen wir ausdrücklich. Bitte klicken Sie auf den Button "Ja".

Sollten Sie in [DPV2] auf der Administratorenebene speziell einen Ordner für die Datensicherung angegeben haben, so wird diese in diesen Ordner gespielt. Sollte dort kein Pfad hinterlegt worden sein, so werden die Datensicherung (.dmp-Datei) und auch eine Log-Datei (.log-Datei) in einem Unterordner der Oracle-Datenbank gespeichert (z.B. c:\oraclexe\app\oracle\admin\xe\dpdump)

![](_page_23_Picture_0.jpeg)

![](_page_23_Picture_32.jpeg)

Bitte klicken Sie im Falle der Durchführung einer Datensicherung auf den grünen Pfeil zum Start der Datensicherung.

![](_page_23_Picture_3.jpeg)

Diese beginnt nun. Zu Beginn kann es sein, dass die geschätzte Dauer noch nicht exakt stimmt und ein sehr hoher Wert angezeigt wird, dies wird sich allerdings nach kurzer Zeit ändern.

![](_page_24_Picture_0.jpeg)

![](_page_24_Picture_38.jpeg)

Nach Beendigung der Datensicherung werden Ihnen die Speicherorte der Datensicherung und der Log-Datei angezeigt und Sie können durch Klick auf den grünen Pfeil fortfahren.

![](_page_24_Picture_3.jpeg)

Bitte klicken Sie auch hier im Fenster auf den grünen Pfeil, um mit der Installation zu beginnen.

**… die Installation beginnt …**

![](_page_25_Picture_0.jpeg)

![](_page_25_Picture_33.jpeg)

Die erfolgreiche Installation wird Ihnen zum Schluss am oberen Bildschirmrand angezeigt. Bitte klicken Sie auf den grünen Haken.

![](_page_25_Picture_3.jpeg)

Wenn Sie die Installation fortsetzen wollen (Arbeitsplatz installieren oder Dienste aktualisieren), so klicken Sie bitte auf den grünen Pfeil. Wenn Sie die Installation beenden wollen, so klicken Sie bitte auf den blauen Kringel.

![](_page_26_Picture_0.jpeg)

## <span id="page-26-0"></span>**6.Installation bzw. Aktualisierung eines [DPV2]-Arbeitsplatzes**

Mit dieser Zusatzoption können Sie einen (DPV21-Arbeitsplatz auf dem lokalen System installieren, DPV21-Arbeitsplatz installieren oder aktualisier Diese Option installiert bzw. aktualisiert die [DPV2]-Installation auf dem aktuellen Arbeitsplatz. Um DPV2 an diesem Arbeitsplatz verwenden zu können benötigen Sie aber zusätzlich eine<br>[DPV2]-Datenbank.

Bei Auswahl dieser Option wird ein [DPV2]-Arbeitsplatz installiert. Dieser ist notwendig, damit man [DPV2] von diesem Arbeitsplatz starten kann. Genau genommen wird ein lokaler Ordner "DPV2" angelegt und ein Icon auf dem Desktop erzeugt. Klicken Sie bitte auf den grünen Pfeil zum Fortfahren.

![](_page_26_Picture_86.jpeg)

Am Datenbankserver sollte die erscheinende Maske bereits Daten zur [DPV2]-Version enthalten und Sie müssen keinerlei Angaben mehr machen. Wenn Sie den [DPV2]-Arbeitsplatz an einem Client vornehmen, so müssen Sie diese Maske wieder befüllen:

![](_page_26_Picture_87.jpeg)

Wenn Sie nach der Eingabe der Daten auf den blauen Kringel am rechten Rand beim Feld "Aktuell installierte [DPV2]-Version" klicken, so wird Ihnen angezeigt, welche [DPV2]-Version derzeit installiert ist.

Klicken Sie bitte auf den grünen Pfeil zum Fortfahren.

![](_page_27_Picture_0.jpeg)

![](_page_27_Picture_1.jpeg)

Bitte klicken Sie auf den Button "OK".

![](_page_27_Picture_3.jpeg)

Bitte wählen Sie einen lokalen Speicherort aus. In unserem Beispiel wurde die lokale Festplatte "C" ausgewählt.

![](_page_27_Picture_5.jpeg)

Nach der Bestätigung durch den "OK"-Button wird danach der Ordner "C:\DPV2" angelegt und ein Icon auf dem Desktop angelegt.

![](_page_28_Picture_0.jpeg)

## <span id="page-28-0"></span>**7.Installation bzw. Aktualisierung evtl. vorhandener Dienste**

#### <span id="page-28-1"></span>**7.1. Allgemeine Informationen**

**Bitte beachten Sie, dass Sie zum Installieren bzw. Aktualisieren von Diensten über Administratorenrechte verfügen sollten.**

![](_page_28_Picture_105.jpeg)

Derzeit gibt es für [DPV2] drei unterschiedliche zusätzliche Dienste, die je nach Einsatzgebiet verwendet werden können:

![](_page_28_Picture_106.jpeg)

Wenn Sie mehrere Dienste installieren bzw. aktualisieren wollen, so setzen Sie bitte die jeweiligen Häkchen. Die Dienste werden dann hintereinander aktualisiert bzw. installiert.

Sollte ein Dienst bereits installiert sein, so wird Ihnen dies angezeigt.

Über den Link "Erweiterte Dienstverwaltung öffnen" gelangen Sie in unser Dienstverwaltungsprogramm.

#### <span id="page-28-2"></span>**7.2. Installation des Dienstes [DPV2] update**

Mit diesem Dienst müssen Sie zukünftig keine [DPV2]-Updates mehr manuell einspielen. Sollte ein neues Update zur Verfügung stehen, so wird der Dienst dieses automatisch herunterladen und in der Oracle-Datenbank speichern. Beim Start von [DPV2] durch einen autorisierten Benutzer wird dieser zum einen darauf hingewiesen, dass ein Update zur Verfügung steht und gefragt, ob das Update nun eingespielt werden soll.

![](_page_29_Picture_0.jpeg)

![](_page_29_Picture_32.jpeg)

Bitte setzen Sie das Häkchen und klicken danach auf den grünen Pfeil zum Fortfahren.

![](_page_29_Picture_33.jpeg)

Bestätigen Sie bei Korrektheit das Fenster durch Klick auf den grünen Haken.

![](_page_29_Picture_5.jpeg)

Danach klicken Sie bitte auf den Button "OK", um einen Ordner für die Installation des Dienstes auszuwählen.

![](_page_30_Picture_0.jpeg)

![](_page_30_Picture_61.jpeg)

Der Dienst wird automatisch in einem Ordner "DPV2direktUpdate" erstellt. Sie müssen lediglich angeben, auf welcher lokalen Partition (z. B. "C:\") der Ordner erstellt werden soll.

![](_page_30_Picture_3.jpeg)

Klicken Sie nun bitte auf den Button "OK", um in das Dienstverwaltungstool zu gelangen.

![](_page_30_Picture_62.jpeg)

Der zu installierende Dienst ist auf der linken Seite ausgewählt, allerdings ist der Status "nicht installiert" zu sehen. Auf der rechten Seite ist der Pfad zur ausführbaren Datei angegeben (in unserem Beispiel "C:\DPV2direktUpdate\dpv2UpdateService.exe").

Bitte klicken Sie auf den Button "Jetzt installieren".

![](_page_31_Picture_0.jpeg)

![](_page_31_Picture_61.jpeg)

Danach hat sich der Status auf "OK" geändert.

Klicken Sie nun bitte auf den Button "Starten" zum Aktivschalten des Dienstes.

Sie können zum Abschluss auf den Button "Schließen" klicken".

![](_page_31_Picture_62.jpeg)

Danach hat sich der Status innerhalb des Installer-Tools geändert. Es ist nun zu sehen, dass der Dienst bereits installiert ist.

#### <span id="page-31-0"></span>**7.2.1. Hinterlegung des Identifikationsschlüssels in [DPV2]**

- a) Starten Sie [DPV2] und melden Sie sich als Systemadministrator an (administrator/administrator).
- b) Klicken Sie in der Menüleiste auf "Systemeinstellungen" "Einstellungen". Nun öffnet sich folgendes Fenster:

![](_page_32_Picture_0.jpeg)

![](_page_32_Picture_92.jpeg)

c) Bitte setzen Sie dort das Häkchen bei "Dienst aktivieren" und geben Sie in dem Feld dahinter an, wann [DPV2] nach Updates suchen soll. Diese Zeit können Sie frei wählen. Die Update-Suche sollte einmal am Tag ausreichend sein, daher wird in unserem Beispiel die Zeit auf "10:30" eingestellt.

**In dem Feld "Geben Sie hier den Identifikationsschlüssel ein." tragen Sie bitte den Download Key ein, der Ihnen in der E-Mail mitgeteilt wurde.**

Als Sprache wählen Sie bitte "Deutsch - DE" aus.

Bestätigen Sie die gemachten Angaben anschließend über das grüne Häkchen.

#### <span id="page-32-0"></span>**7.3. Aktualisierung der weiteren Dienste auf dem Datenbankserver**

Evtl. ist bei Ihnen bereits einer der beiden Dienste [DPV2] direktPVS (nur dann, wenn eines der folgender Praxisveraltungssysteme eingesetzt wird: Turbomed, Medical Office, Nephro7, Quincy) oder [DPV2] direktKIS im Einsatz. Diese müssen nun aktualisiert werden.

Im Falle des Einsatzes von Dienst [DPV2] direktPVS wird dieser zukünftig durch den Dienst [DPV2] direktPVS2 abgelöst.

Sollten Sie eine [DPV2]-Version 1.35.x oder älter einsetzen, so wird es notwendig sein, dass die Dienstnamen bereits bestehender Dienste später im Dienstverwaltungstool umgestellt werden müssen. Sollten Sie eine [DPV2]-Version 1.36.x oder jünger einsetzen, so sind die Namen der Dienste bereits umgestellt und es muss lediglich eine Aktualisierung der Dienste durchgeführt werden.

![](_page_33_Picture_0.jpeg)

In beiden Fällen gehen Sie bitte folgendermaßen vor:

![](_page_33_Picture_43.jpeg)

Bitte wählen Sie den jeweiligen Dienst im Installer-Tool aus (im obigen Beispiel den Dienst [DPV2] direktKIS) und klicken danach wieder auf den grünen Pfeil, um die Installation des Dienstes zu starten.

![](_page_33_Picture_44.jpeg)

Bestätigen Sie bei Korrektheit das Fenster durch Klick auf den grünen Haken.

![](_page_33_Picture_6.jpeg)

Danach klicken Sie bitte auf den Button "OK", um einen Ordner für die Installation auszuwählen.

![](_page_34_Picture_0.jpeg)

![](_page_34_Picture_63.jpeg)

Der Dienst wird automatisch in einem Ordner "DPV2direktKIS" erstellt. Sie müssen lediglich angeben, auf welcher lokalen Partition (z. B. "C:\") der Ordner erstellt werden soll.

![](_page_34_Picture_3.jpeg)

Klicken Sie danach bitte auf den Button "OK", um in das Dienstverwaltungstool zu gelangen.

![](_page_34_Picture_64.jpeg)

Der zu installierende Dienst ist auf der linken Seite ausgewählt, allerdings ist der Status "nicht installiert" zu sehen (Unter Umständen ist bei Ihnen der Dienst bereits installiert und es muss nur der Dienstname umgestellt werden. Dies muss dann vorher noch gemacht werden). Auf der rechten Seite ist der Pfad zur ausführbaren Datei angegeben (in unserem Beispiel "C:\DPV2direktKIS\dpv2HL7.exe").

![](_page_35_Picture_0.jpeg)

Bitte klicken Sie auf den Button "Jetzt installieren".

![](_page_35_Picture_45.jpeg)

Danach hat sich der Status auf "OK" geändert.

Klicken Sie nun bitte auf den Button "Starten" zum Aktivschalten des Dienstes.

Sie können zum Abschluss auf den Button "Schließen" klicken".

![](_page_35_Figure_6.jpeg)

Danach hat sich ebenfalls der Status innerhalb des Installer-Tools geändert. Es ist nun zu sehen, dass der Dienst bereits installiert ist.

![](_page_36_Picture_0.jpeg)

## <span id="page-36-0"></span>**8.Beendigung der Installation**

Nach der Installation des [DPV2]-Updates, der automatischen Updateroutine [DPV2] update und evtl. der Dienste können Sie die Installation abschließen.

Bitte klicken Sie im Installer-Tool auf den blauen Kringel zum Beenden.

![](_page_37_Picture_0.jpeg)

## <span id="page-37-0"></span>**9.Support**

Der Hotlinedienst ist zu folgenden Zeiten erreichbar.

#### **Montag - Freitag von 08:00 - 17:00 Uhr**

Kontaktdaten: axaris - software & systeme GmbH Max-Eyth-Weg 2 89160 Dornstadt Deutschland

Tel: +49 - 731 - 15 18 99 - 0

Fax: +49 - 731 - 15 18 99 - 21

Mail: support@axaris.de